# **Submitting a Pre-2019 Substance Release Remedial Action Plan (RAP)**

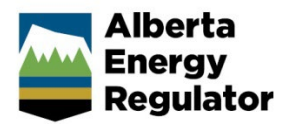

**Intended User:** Authorized representatives of AER regulated licensees and assigned delegates

# **Overview**

This quick reference guide (QRG) describes how to submit remedial action plan (RAP) information in OneStop for unreported pre-2019 substance releases.

#### **Important**

2.

See the Government of Alberta's [Remediation Regulation](https://www.qp.alberta.ca/1266.cfm?page=2009_154.cfm&leg_type=Regs&isbncln=9780779811113) for requirements on reporting information and remedial measures associated with substance releases.

# Request an Extension and Access

- 1. Licensees: Email [CSUsubmissions@aer.ca](mailto:CSUsubmissions@aer.ca) to request an extension to RAP submission timelines and use of the pre-2019 RAP tool.
	- a) Enter **Pre-2019 RAP Extension Request** in the email's subject line.
	- b) Include letters with supporting rationale in the email.

# Navigate to Pre-2019-RAP

Log into OneStop with your **Username** and **Password**. Click **Login**.

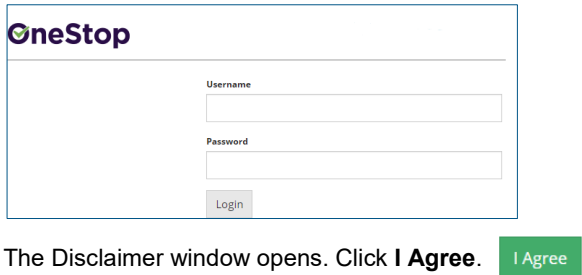

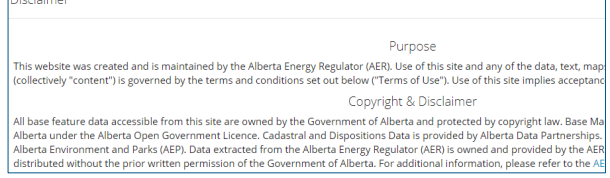

OneStop opens to the dashboard landing page.

Click **Close** on the top left navigation bar.

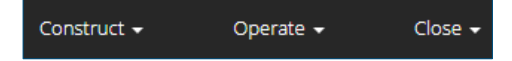

2. Select Pre-2019-RAP from the drop-down list.

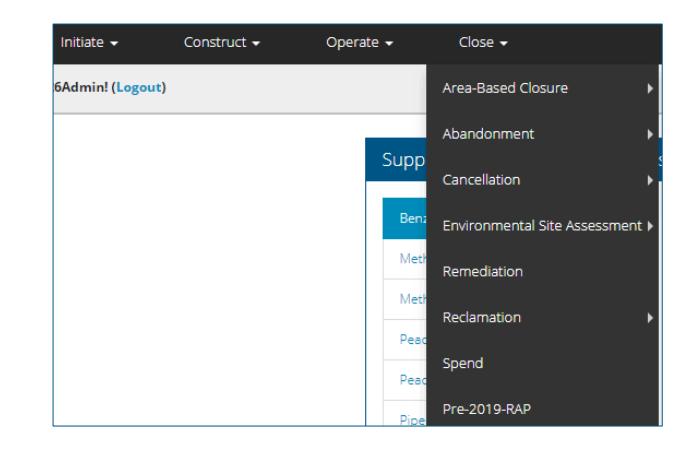

### Licensee Contact Information

Based on your login credentials, some contact information may already be pre-populated in this section.

#### **Tip**

Fields that are greyed out cannot be edited.

Complete the following licensee fields: **Name**, Phone (optional), and **Email**.

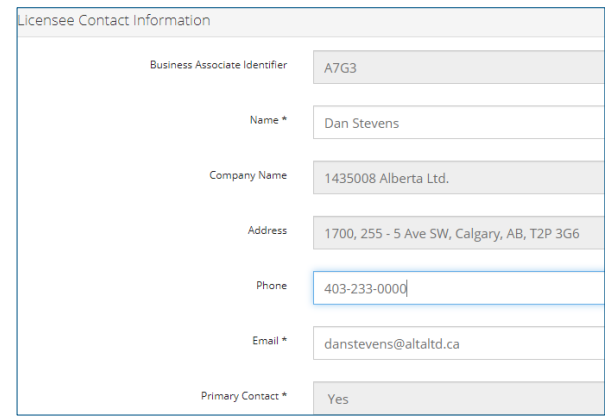

#### Consultant Contact Information

- Consultants (delegates) acting on behalf of licensees: Complete the Licensee Contact Information section. Some contact information may already be pre-populated in the section.
- 2. Some information in the Consultant Contact Information section may already be pre-populated.
	- a) Complete the following consultant fields: **Name**, Phone (optional), and **Email**.

Alberta Energy Regulator April 2021

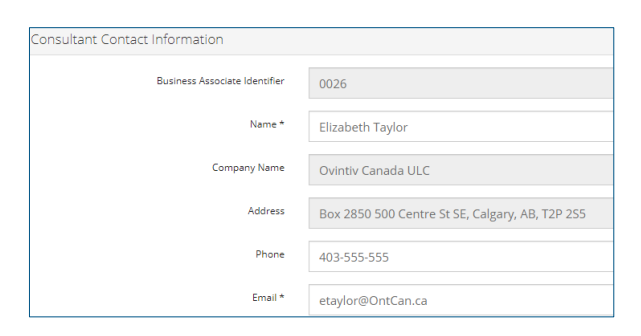

### Authorization/Substance Release Area

Click **Find** to search for the authorization number.

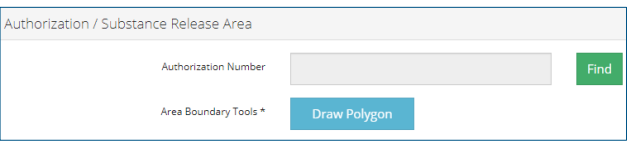

b) Optional: Click "No authorization ID available" if one is not available (e.g., the activity was stopped before the current authorization/licensing requirements).

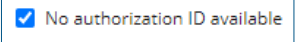

- c) Optional: Proceed to Step 4.
- 2. The Search by Authorization window opens. Enter the authorization number, type, **or** location. Click **Search**.

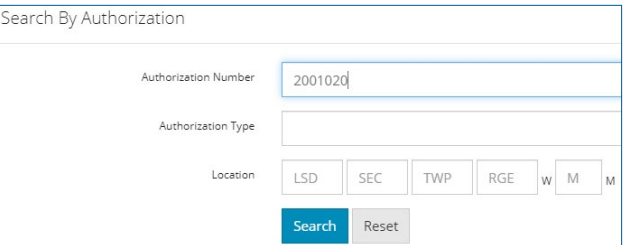

d) Optional: Click Search for a general listing of authorization numbers associated with your company.

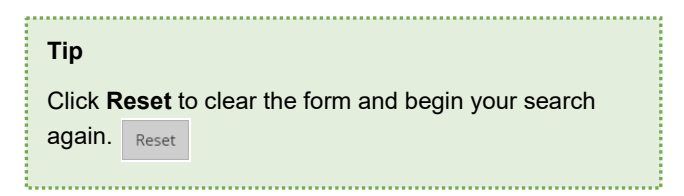

Select the box beside the appropriate authorization number. Click **Add**.

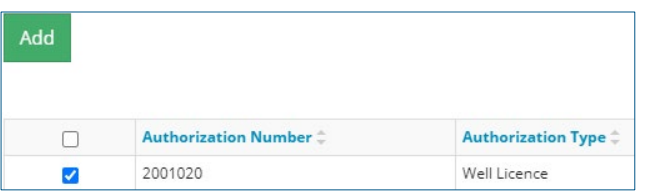

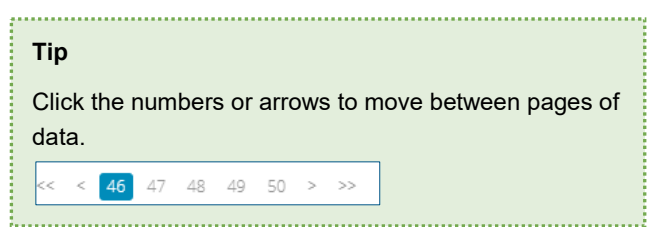

The window closes, and the authorization number appears in the Authorization Number field.

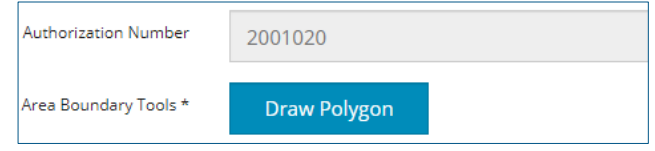

- a) For pipelines, select the line segment number from the table that appears below the Authorization Number field.
- 4. Click **Draw Polygon**. The Create Shapefile window opens.

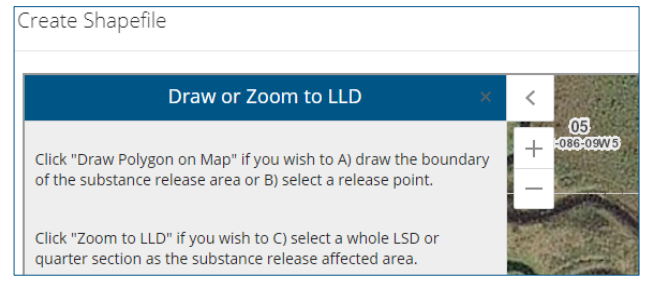

- 5. Click Draw Polygon on Map. Draw Polygon on Map
- Follow the instructions in the tool for creating a shapefile.

#### Option A: Polygon

a) For multiple substance releases being managed as part of one site, click the hexagon icon to draw the polygon around the combined affected area.

#### Option B: Release Point

b) If a substance release affected area is unknown, select the dot icon to create a known point of substance release.  $\bullet$ 

#### Option C: Legal Land Description (LSD)

c) If a substance release affected area is only known by legal subdivision (LSD) or quarter section, click Zoom to LLD to create a shapefile representing an LSD or quarter section.

Zoom to LLD

#### **Important**

• OneStop does not accept shapefiles showing a substance release affected area outside of Alberta.

• If a substance release affected area extends past two quarter sections, submission in pre-2019 RAP in OneStop is not permitted.

d) Optional: Click Redraw Polygon, if needed.

#### Redraw Polygon

e) Click **Done** when you have completed drawing the polygon. The window closes and returns to the form.

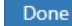

#### **Receptors**

Maplt Click **MapIt**.

> The map viewer opens in a separate window displaying the substance release affected area. Pre-2019 RAPs are shown in the submissions layer.

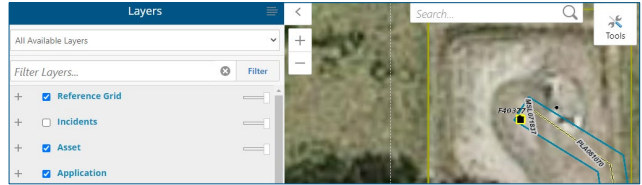

- a) Optional: Apply filter layers in the map, if needed.
- b) Optional: Click the Tools icon to use the mapping tools.

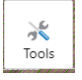

- c) Optional: Scroll right to find the ruler tool.
- 2. Select the approximate distance category from the substance release area to the nearest dwelling.

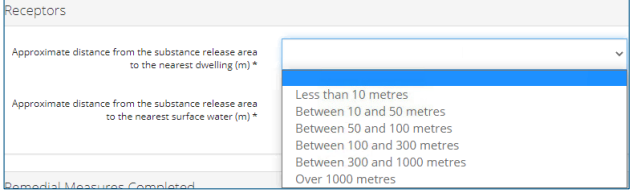

Select the approximate distance category from the substance release area to the nearest surface water.

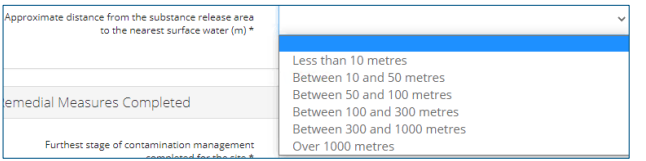

4. Close the map viewer.

#### Remedial Measures Completed

1. Select the furthest stage of remedial measures completed for the site.

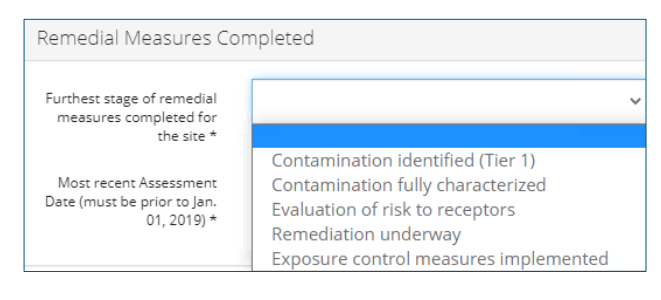

2. Click the date field and select the most recent assessment date. You may also manually enter the date in the field.

#### **Important**

Assessment date must be prior to January 1, 2019 in order to use the pre-2019 RAP tool in OneStop.

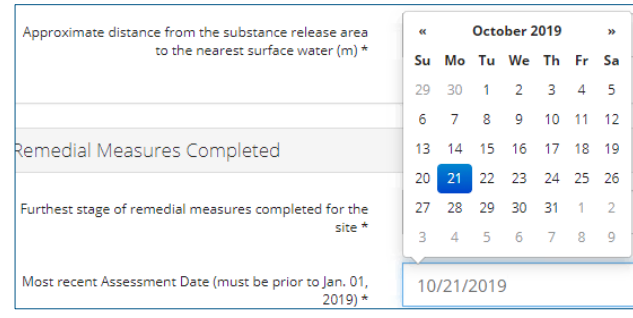

#### Substance(s) of Concern

1. Based on your knowledge of the released substance(s), select a category from the drop-down list.

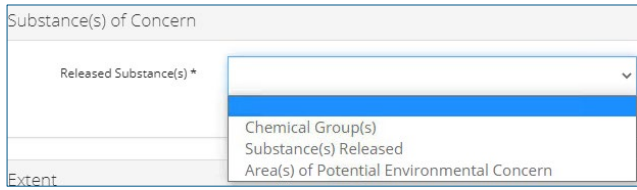

a) Select **Yes** or **No** for each additional detail of the chosen released substances.

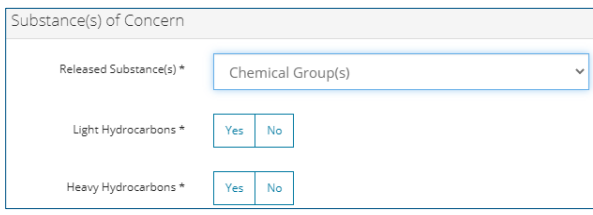

#### Chemical Groups

This is the preferred option if contaminants are known based on laboratory testing.

• Heavy hydrocarbons include hydrocarbon fraction 3 and above.

#### Substance(s) Released

Select this option if the chemical groups are **unknown**, yet the substance(s) released are known.

### Area(s) of Potential Environmental Concern

Select this option if the source of the contamination is known, but the previous two options cannot be answered.

### **Extent**

1. Based on your knowledge of the released substance(s), select the extent of contamination.

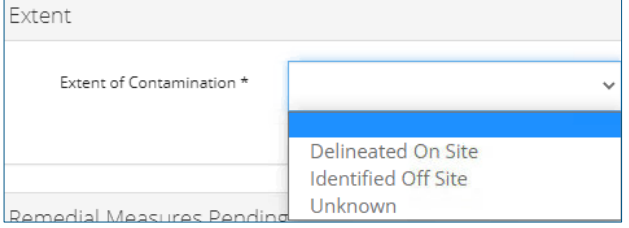

### Remedial Measures Pending

1. Select the next planned stage of remedial measures.

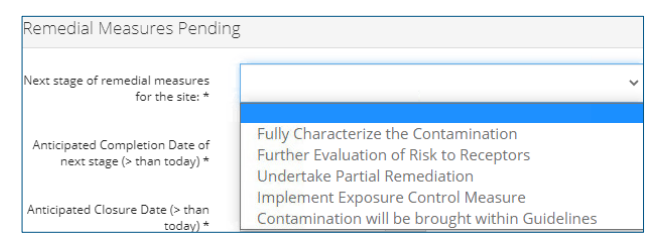

2. Click the date field and select the anticipated completion date for the next stage of remedial measures. You may also manually enter the date in the field.

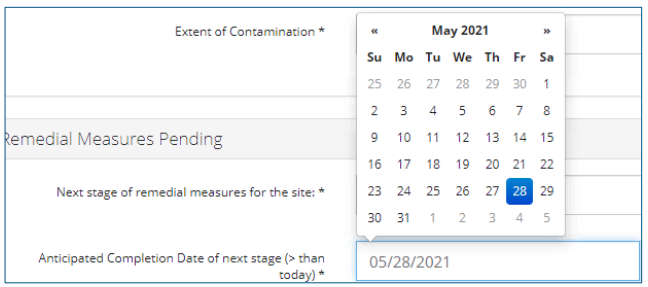

Click the date field and select the anticipated closure date, when remedial measures will no longer be required. You may also manually enter the date in the field.

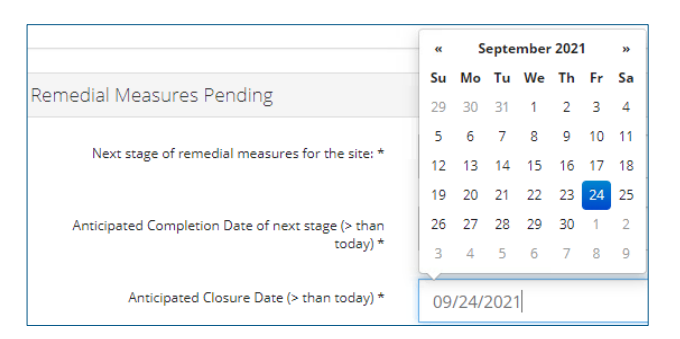

Select **Yes** or **No** for the site part of an Area Based Closure (ABC) Project.

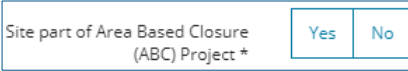

### Licensee Risk Categorization

1. Select the risk category of the substance release.

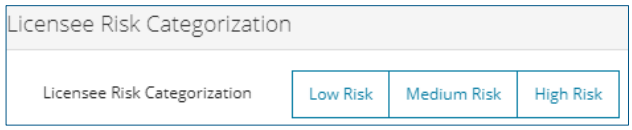

This is not a mandatory question. Double-click to deselect an answer and leave this section blank.

# Validate Entry

Click **Validate** at the top or bottom left of the screen. Errors will appear in red. Fix errors.

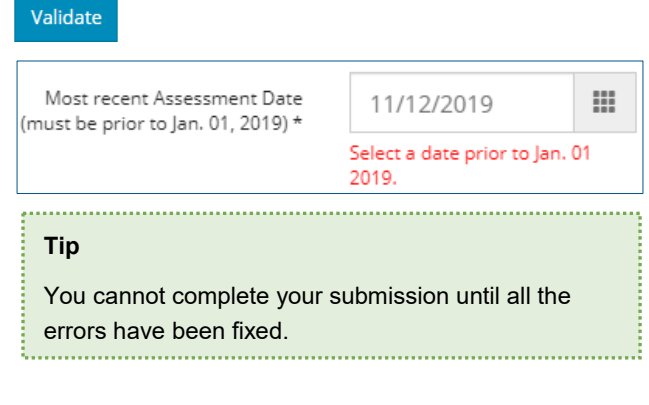

# Save Entry

Save Click **Save** at the bottom right of the screen.

Pre-2019 RAP successfully saved!

#### **Important**

Consultants (delegates) can help prepare the RAP and save the draft. However, only licensees are permitted to sign the declaration form and submit the RAP.

### Declarations and Signatures (Licensees only)

- Optional: If a consultant (delegate) prepared the RAP  $1.$ submission on your behalf, first search for the draft in OneStop and open it. See **Search for RAPs**.
- Click **Generate**. A declaration form is generated in PDF format with a submission file name and is downloaded to your computer.

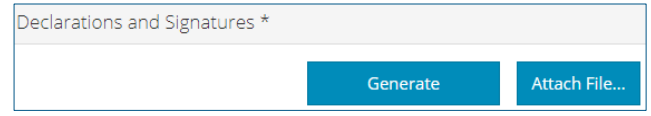

- 3. Review the declaration.
- Complete the form using PDF software. Enter the title of the authorized representative (licensee), and type an electronic signature. The date pre-populates with the date the declaration was generated; it may be edited, if necessary.

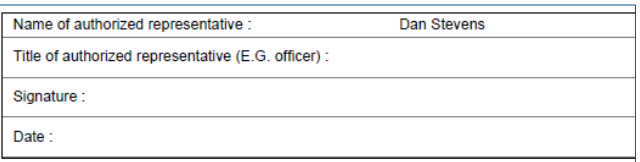

- Save the PDF file to your local computer, without changing its file name.
- Click **Attach File**. Locate and attach the signed declaration.

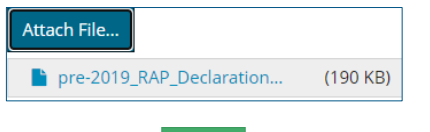

7. Click **Submit.** Submit

A disclaimer message appears to confirm your submission.

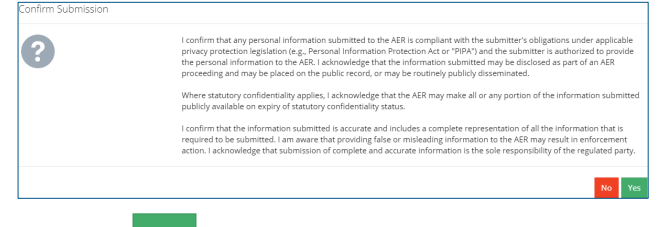

8. Click **Yes**. Yes

A message appears to confirm your successful submission.

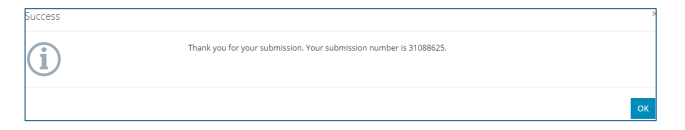

A confirmation email will be sent to you which includes the pre-2019 RAP submission ID number, for use in future submissions to the AER.

- 9. Click OK to close the window and return to the OneStop dashboard page. OK
- Optional: You may view the submission See **Search for RAPs**.

## Optional: Search for RAPs

There are two ways to search for RAPs in OneStop:

#### OneStop Dashboard

On the OneStop dashboard landing page, scroll down to the **Recent Activity** section.

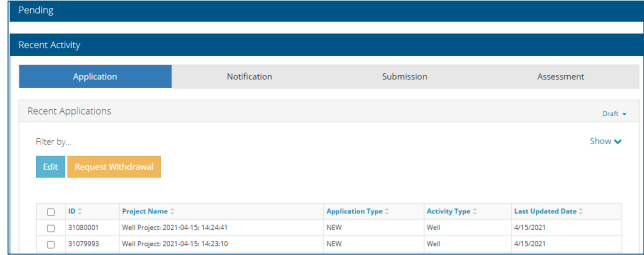

2. Click **Submission** in the section's top navigation bar.

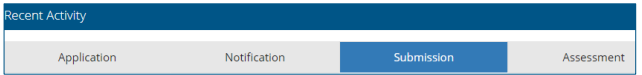

#### A list of RAP submissions appears.

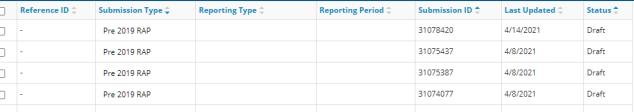

To sort and search by a specific category, click the appropriate column header.

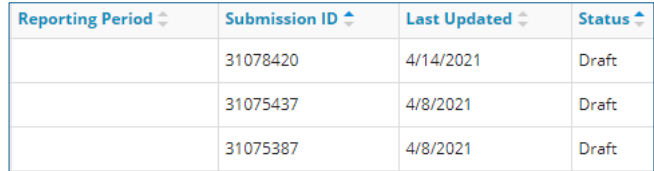

Check the box beside the appropriate submission. Click **Edit**. Your selection opens.

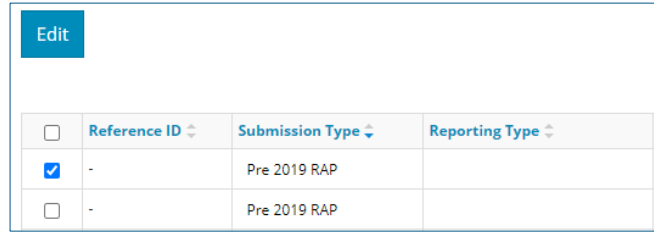

#### Search Function

1. Click **Search** located on the top right of your screen.

Bulk Upload | Map | Reports | Search

2. The search window opens. Click **Submission** in the Search by navigation bar.

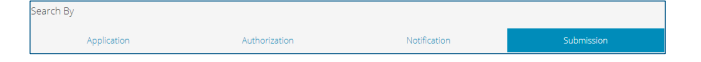

Click **Submission Type**. Select **Pre-2019 Remedial Action Plan Submission** from the drop-down list.

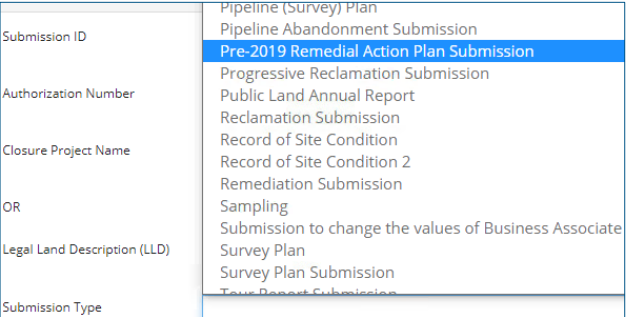

Click **Status**. Select **Draft** or **Submitted** from the dropdown list.

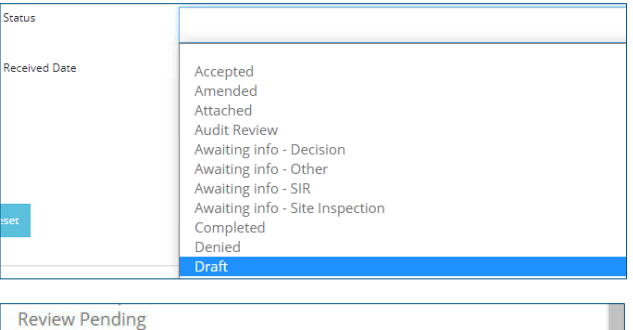

Submitted - Awaiting Review pending Submission Cut-off Withdrawn

- 5. Optional: Complete other fields in the form to refine your search.
- 6. Click **Search.** Search

Submitted

- 7. A list of RAP submissions appears. Click the box beside the appropriate submission.
- Click **View**.

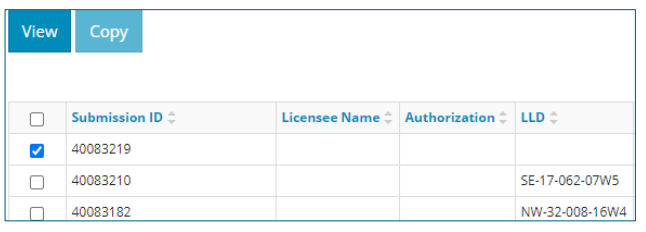

Your selection opens.